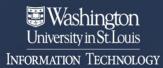

## Enrolling Another Device to your Duo Account

You may enroll additional devices to your duo account to be used in the event one of your other devices becomes temporarily unavailable.

## Follow the steps below to enroll additional devices

- 1. Go to the 2FA Enrollment page.
- 2. Select the Manage Enrollment button.

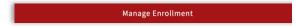

Select Other options. DO NOT complete the authentication at this time.

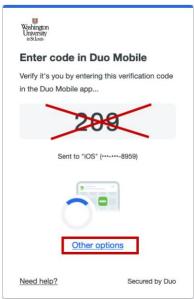

 a. If you do complete the authentication, you will be caught in a loop and will need to click the Manage Enrollment button again in step 2 to start over.

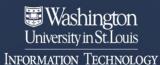

4. Select Manage Devices.

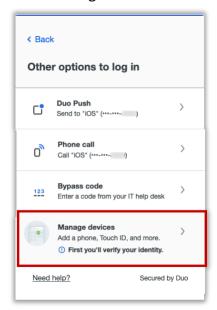

5. You will now be prompted to authenticate, select **Duo Push**.

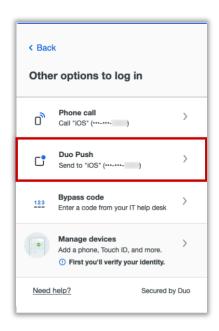

 a. If your default method is other than Duo Push, complete the authentication using your default method. 6. You will be presented with a 3-digit code on screen.

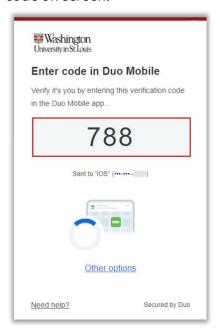

7. Your Duo-registered device will receive a notification and present a verification code entry field. Enter the 3-digit code and then tap **Verify**.

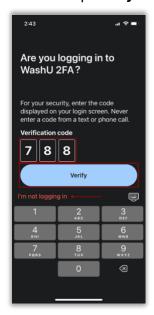

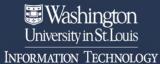

8. On the computer screen, select the **Add** a device tile.

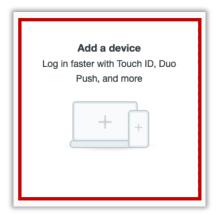

9. Select **Duo Mobile** as the default authentication method.

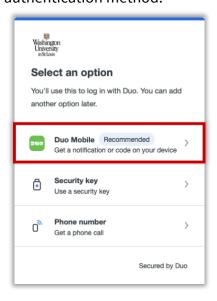

10. Enter the phone number of the device and select **Add phone number.** 

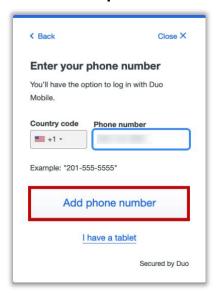

11. Verify the number is correct and then select **Yes, it's correct**.

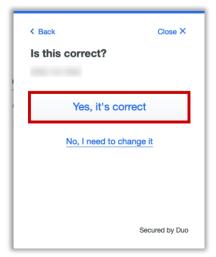

- a. If you need to edit it, select No, I need to change it then correct it and repeat this step.
- 12. Download Duo Mobile app from the Google Play if it's an Android device or the App Store if it's an Apple device and

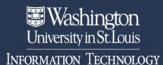

## then select Next.

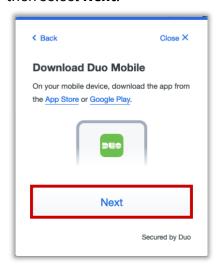

- 13. Once the Duo Mobile app is downloaded on the device, open the app and follow the instructions. The following instructions may vary per device.
  - a. The Apple steps should be similar (but may vary) to the following:
    - i. On the 'Duo Mobile would like to send you notifications' window, be sure to **Allow** notifications so that you can get the onscreen and/or audio notification when being prompted to complete an authentication. You may adjust these later in the device Settings under Notifications. Apple Notification Settings.

- ii. On the 'Accounts' window, tap the Add (or plus icon) to add a new account.
- iii. On the 'Add account' window, tap Use QR code.
  - A request to use the camera may pop up, tap OK.
- iv. When the camera window appears, point the camera at the QR code on the computer screen. This will send the WUSTL information to your phone.

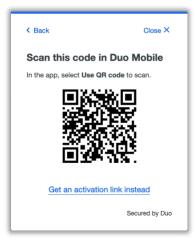

- v. On the 'Organization' window, the default account name is 'WUSTL Key'. You may rename it or leave it as is then tap **Save**.
- vi. On the 'Account Linked' screen, you may tap **practice now,** to experience some examples, or **Skip**.

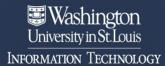

- b. The Android steps should be similar (but may vary) to the following:
  - i. On the 'Welcome' window, tap **Set up account.**
  - ii. On the 'Link your account' window, tap **Use a QR code.**
  - iii. When the camera opens, point it at the QR code on the computer screen. This should automatically send the WUSTL information to the device.

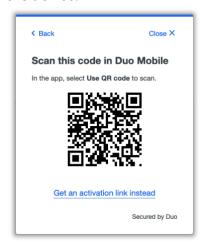

1. **Note**: if a notification pops up asking for

- permission to use the camera, tap **OK** or **Allow**.
- iv. On the 'Name your account to continue' window, tap

  Next.
- v. On the 'Name Account' window, the default account name is 'WUSTL Key'. You may rename it or leave it as is then tap **Save**.
- vi. On the 'Account Linked' screen, you may tap **practice now,** to experience some examples, or **Skip**.
- vii. **Note**: Be sure to visit your device settings to allow notifications from Duo Mobile. <u>Android Notification Instructions</u>
- 14. Your WashU 2FA set up is now complete.